# BLACKBOARD TEST

**GETTING STARTED** 

# INDEX

- Test vs Assignment
- Points to Note
- Reminder to Students
- Test Basics
- Create Tests
- Deploy Tests and Test Options
- Grade Tests and Test Results
- Additional Tips: Checking before starting tests

# TEST VS ASSIGNMENT

| Test                                                      | Assignment                                |  |  |  |
|-----------------------------------------------------------|-------------------------------------------|--|--|--|
| Online assessment                                         | Offline assessment                        |  |  |  |
| 17 question types (e.g. MC, True/False, Ordering, Essay,) | Upload attachment and/or write submission |  |  |  |
| Has Timer / Force completion                              | Timer not applicable                      |  |  |  |

### POINTS TO NOTE

- You can request a **sandbox** (i.e. testing Blackboard course) for testing from us (<u>elearning@cuhk.edu.hk</u>) before deploying the test.
- If your students need to access Blackboard Test at China, you can consider using **Blackboard** (China) system. Contact us at <a href="mailto:elearning@cuhk.edu.hk">elearning@cuhk.edu.hk</a> for more information.
- Create a trial test for students to get familiar with the test environment beforehand.

#### REMINDER TO STUDENTS

- Students should take the test with a **stable network**.
- Some test features (e.g. display of images, answer auto-save) are **NOT** available in **Blackboard App**. While students might be able to use Blackboard App to take some tests, we strongly discourage it.
- Do not refresh the page / close window / go back to the previous page while taking the test.

# **TEST BASICS**

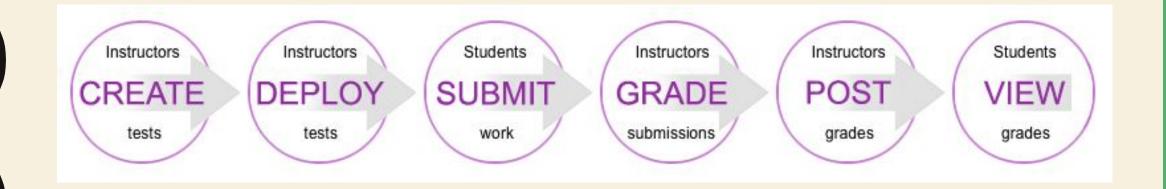

Blackboard Help:

Test and survey basics

I. Access Blackboard Course > "Control Panel" > "Course Tools" > "Tests, Surveys, and Pools". Click "Test".

#### Blackboard Help:

Watch a video about creating tests

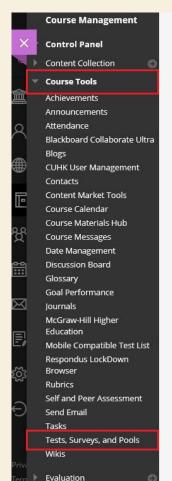

Tests, Surveys, and Pools

#### Tests

Tests are sets of questions that are graded to measure student performance. Once a test is created here, it must be deployed within a content folder before students can take the test. Test results are reviewed in the Grade Center. Note that some question types are not automatically graded.

#### **Surveys**

Surveys are not graded, and student responses are anonymous. They are useful for gathering data from students that is not used to evaluate student performance. Surveys must be deployed in a content folder for students to respond to the survey.

#### **Pools**

Pools are sets of questions that can be added to any Test or Survey. Pools are useful for storing questions and reusing them in more than one Test or Survey.

2. Click "Build Test". On the Test Information page, type a name. Click "Submit".

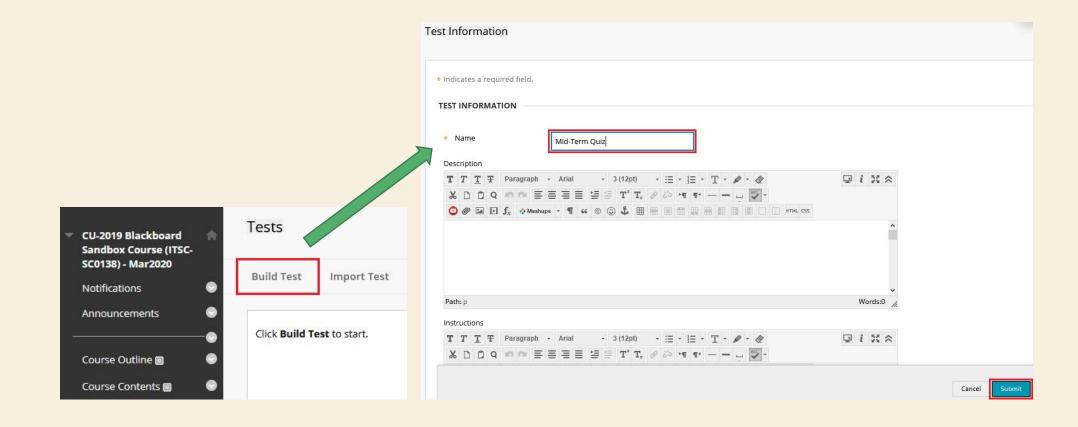

3. On the Test Canvas, click "Question Settings" to check and modify the settings. Rollover "Create Question", select the question type (e.g. Multiple Choice, True/False, Essay...).

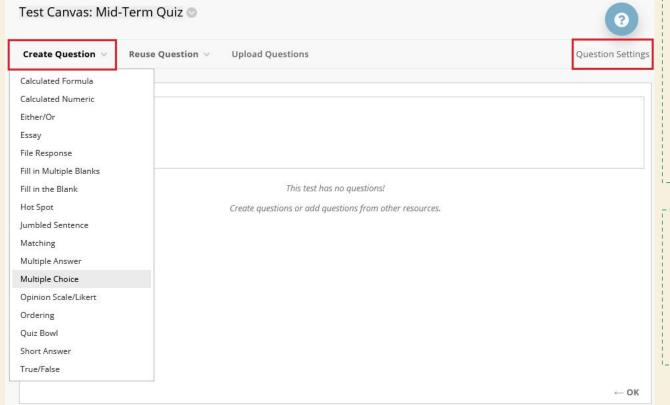

If you would like to randomly draw questions from Pool (e.g. draw 30 questions out of 50) so that different students answer different sets of questions, please refer to "Build a Pool" and "Create Question Sets" below.

#### Blackboard Help:

**Question Settings** 

**Question Types** 

**Build a Pool** 

**Create Question Sets** 

4. On the Create/Edit page, fill in the information. Select "Submit".

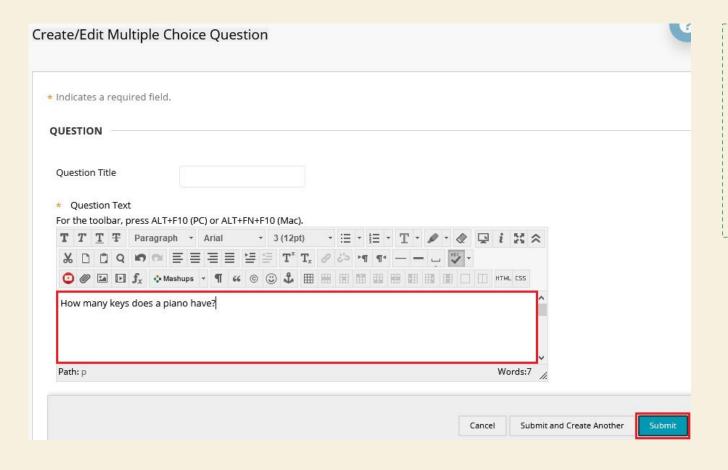

If a test consists of both automatically graded questions (e.g. MC) and manually graded questions (e.g. Essay), the grade would be shown as "Needs Grading" after the submission, as the manually graded questions do not have grades.

5. Questions are created.

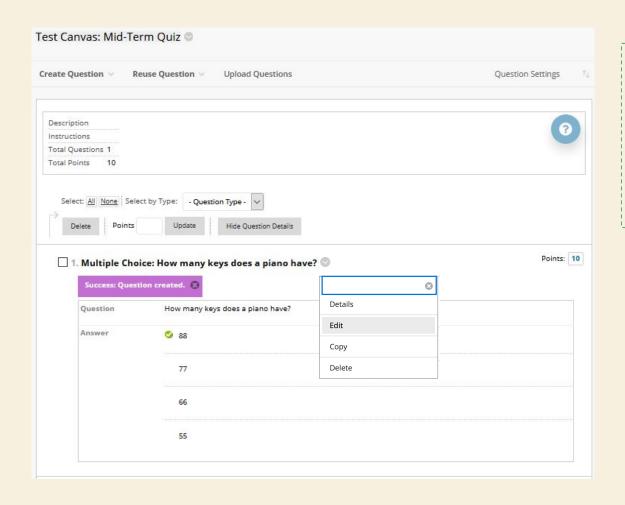

Check the questions before deploying the test. Questions cannot be deleted when there are attempts in progress.

Blackboard Help:

Edit, delete, or reorder questions

1. Access a Content Area (e.g. Course Contents). Select "Assessments" > "Test".

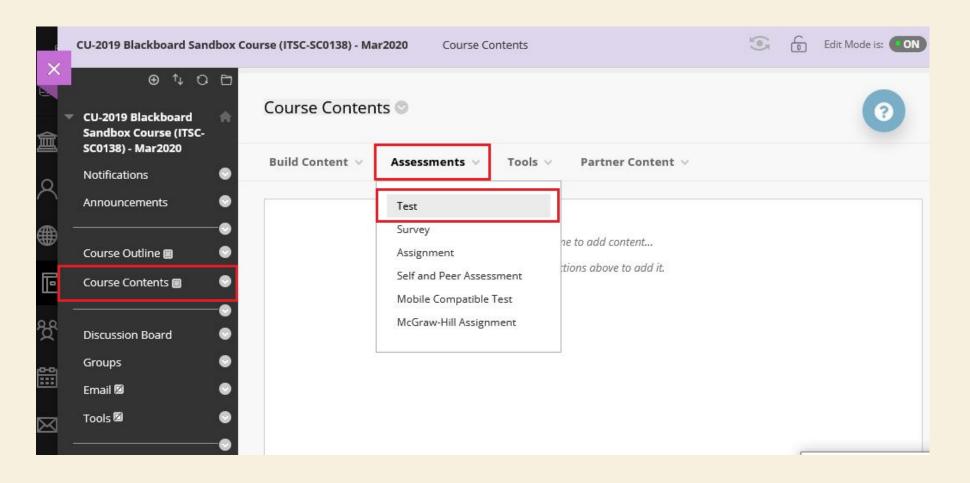

2. Select the test under "Add an Existing Test". Click "Submit". Then select "Test Options" on the next page.

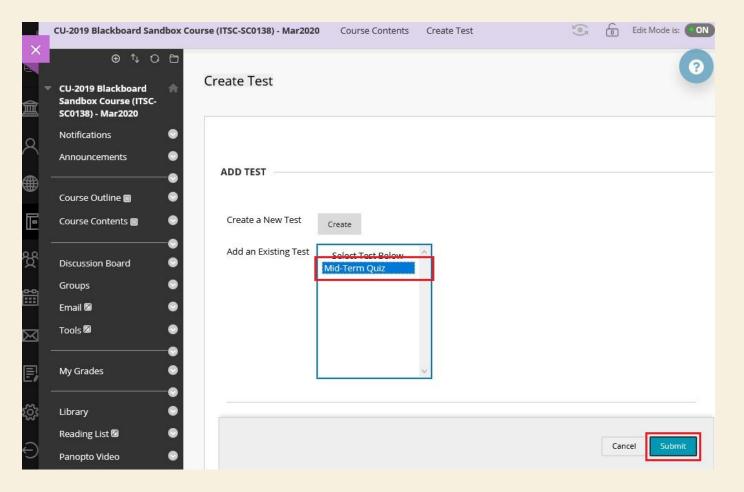

Remember to make the test available to students.

If you have enabled "Force Completion", students are allowed to enter the test once only and it must be completed in one sitting. If a student encounters a technical issue, or closes their browser, they cannot re-enter the test, and you might have to ignore those attempts manually (Click here to learn about "Ignore Attempt").

The **Timer** counts the duration of the test when the student start the test. Students who start late would have the same amount of time to take the test and might still submit it after the "Display Until Date and Time" and the "Due Date".

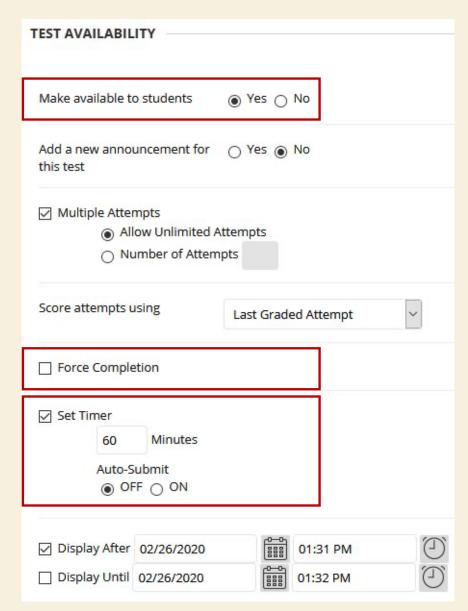

**Due Date:** Students can still submit their attempts after **Due Date**. The attempt would be marked as "Late".

You have the option to select "Do not allow students to start the Test if the due date has passed". This option will prevent students from beginning the test after the due date has passed.

Uncheck "Include this Test in Grade Center score calculations" if you don't want the grade to be included in Total Column in Grade Center. By default the Total Column shows total grade to students.

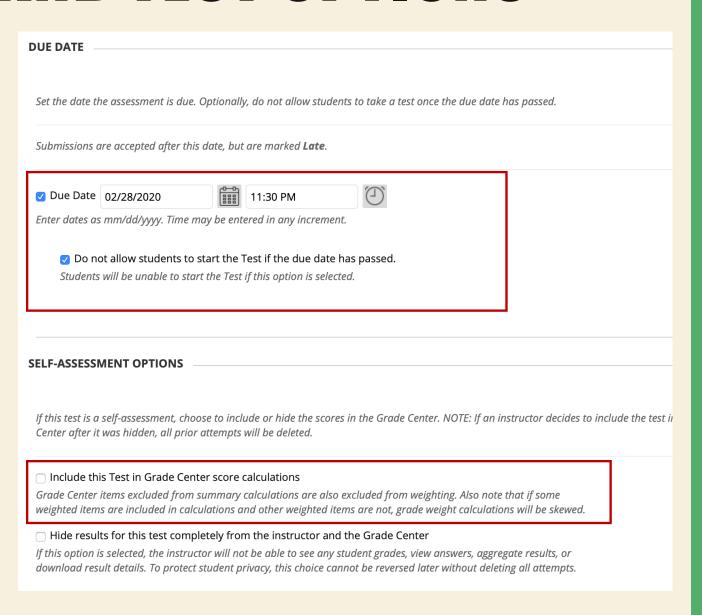

By default, grades for automatically graded tests are shown to students after their submissions.

If you do not want to show grades and/or feedback, uncheck all items under Test Options > "Show test results and feedback to students" and hide Grade Columns (including the "Total" column).

Click <u>here</u> to learn how to hide the grade columns.

| SHOW TEST RESULTS AND FEEDBACK TO STUDENTS                                                   |                           |                |           |         |              |                                    |  |  |
|----------------------------------------------------------------------------------------------|---------------------------|----------------|-----------|---------|--------------|------------------------------------|--|--|
| Test results and feedback are available to s<br>events selected. Each rule specifies when ar |                           |                |           |         |              | s occur based on the               |  |  |
| WHEN (i)                                                                                     | SCORE PER<br>QUESTION (1) | ANSWERS (i)    |           |         | FEEDBACK (1) | SHOW<br>INCORRECT<br>QUESTIONS (1) |  |  |
| After Submission \$                                                                          |                           | ☐ All Answers  | ☐ Correct | Submitt |              |                                    |  |  |
| Choose                                                                                       |                           | All Answers    | ☐ Correct | Submitt |              |                                    |  |  |
| TEST PRESENTATION                                                                            |                           |                |           |         |              |                                    |  |  |
| All at Once     Present the entire test on one screen.                                       |                           |                |           |         |              |                                    |  |  |
| One at a Time  Present one question at a time.                                               |                           |                |           |         |              |                                    |  |  |
| Prohibit Backtracking  Prevent changing the answer to a quest                                | ion that has already Ł    | een submitted. |           |         |              |                                    |  |  |
| Randomize Questions Randomize questions for each test atter                                  | mpt.                      |                |           |         |              |                                    |  |  |

3. Click "Submit" to deploy the Test for student access.

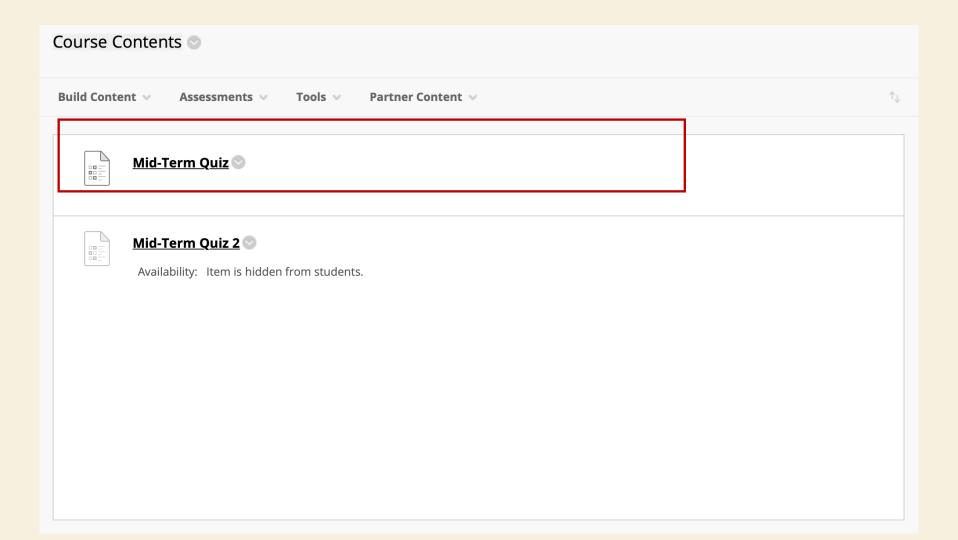

### GRADE TESTS AND TEST RESULTS

Click "Grade Center", select "Full Grade Center", then select the column you want to grade

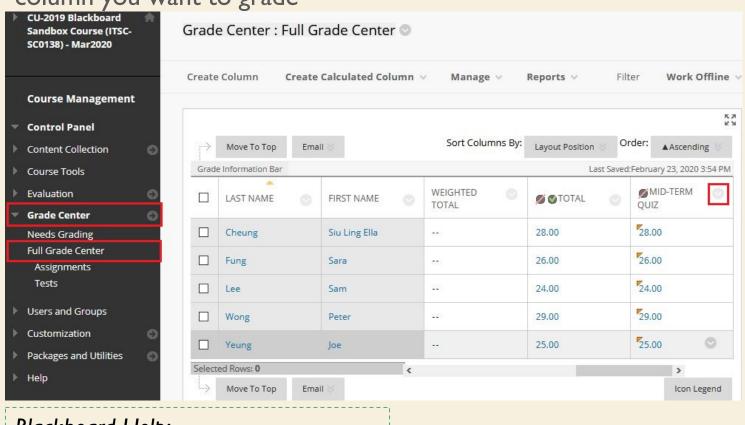

Blackboard Help:

Grade Attempts
Grade Questions

Download Results

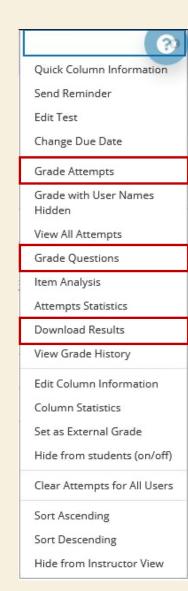

### GRADE TESTS AND TEST RESULTS

Check Attempts Statistics and View Grade History

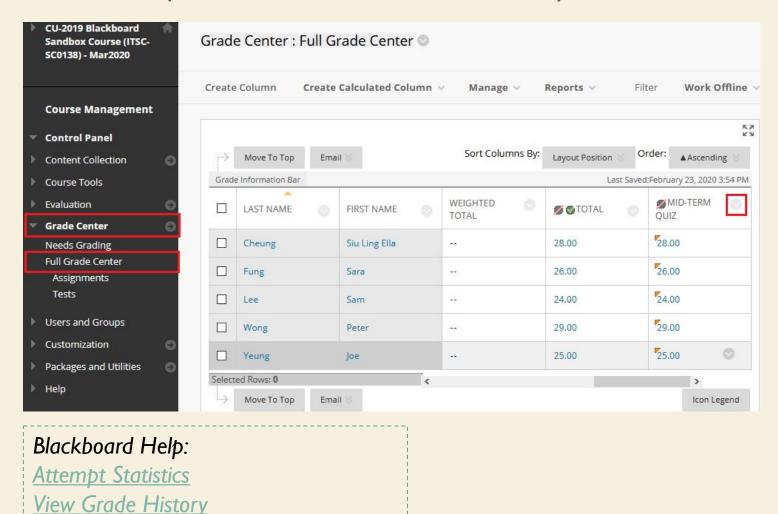

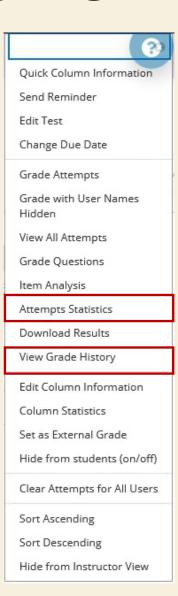

# GRADE TESTS AND TEST RESULTS

You can also ignore an attempt to keep it but omit the score from Grade Center calculations. The attempt isn't counted toward the number of allowed attempts.

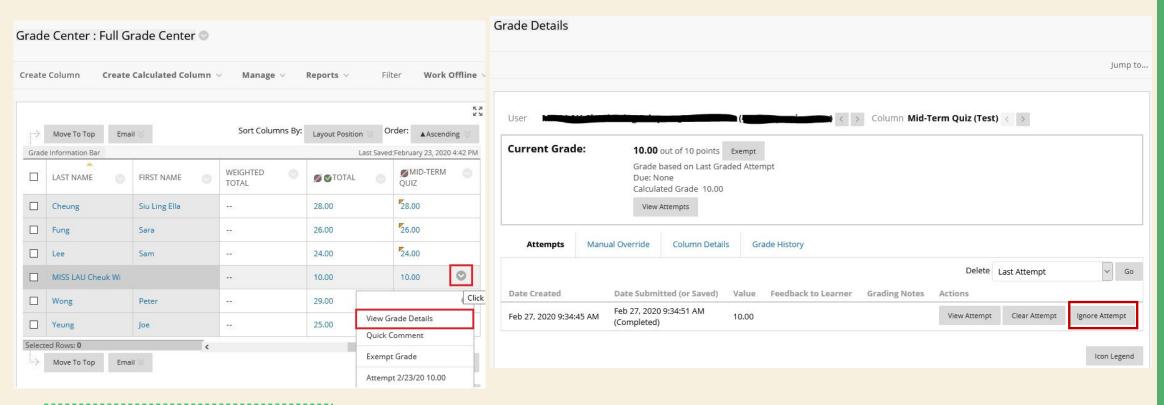

Blackboard Help: Ignore Attempt

Ouick Column Information

Send Reminder

Change Due Date Grade Attempts

View All Attempts Grade Ouestions

Item Analysis

Attempts Statistics

Download Results

View Grade History

Edit Column Information Column Statistics

Set as External Grade

Sort Ascending

Sort Descending

Hide from students (on/off)

Clear Attempts for All Users

Hide from Instructor View

Grade with User Names

Edit Test

Hidden

I. If you don't want to show grades to students after they submit their attempts, hide the grade columns (including the "Total" column) in Full Grade Center.

Click here to learn how to hide the grade columns.

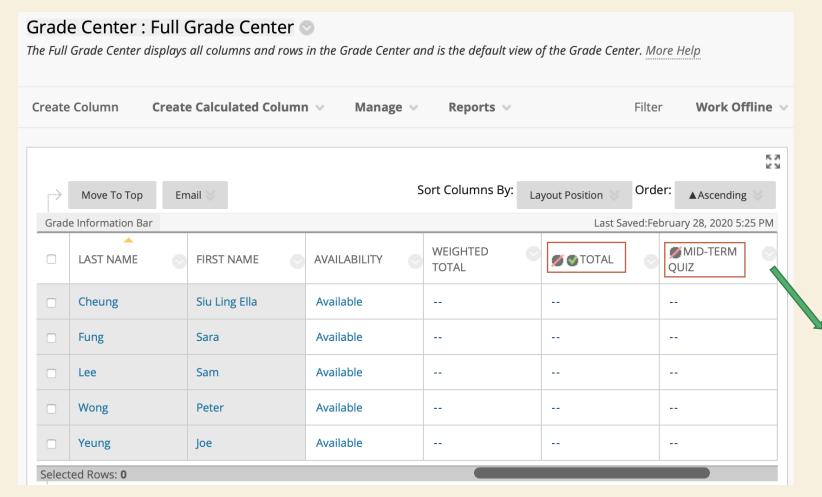

2. If the test is copied from another Blackboard Course using "Course Copy" feature, check both "Adaptive Release" and "Adaptive Release: Advanced". The outdated Adaptive Release rules from the source course would be copied to the destination course as well. Remove outdated rules.

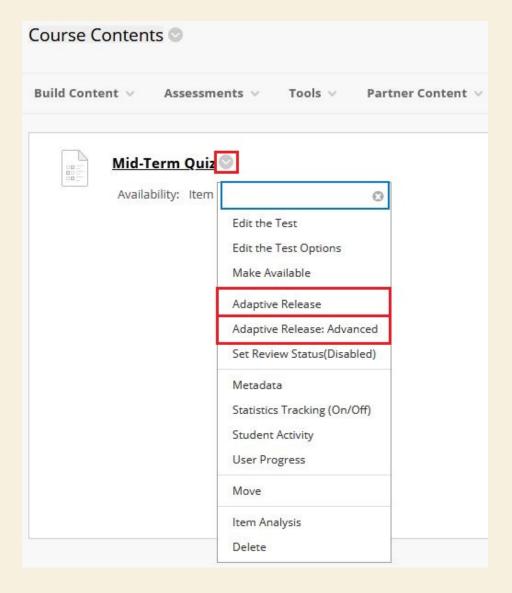

3. You can also check the test availability under "User Progress".

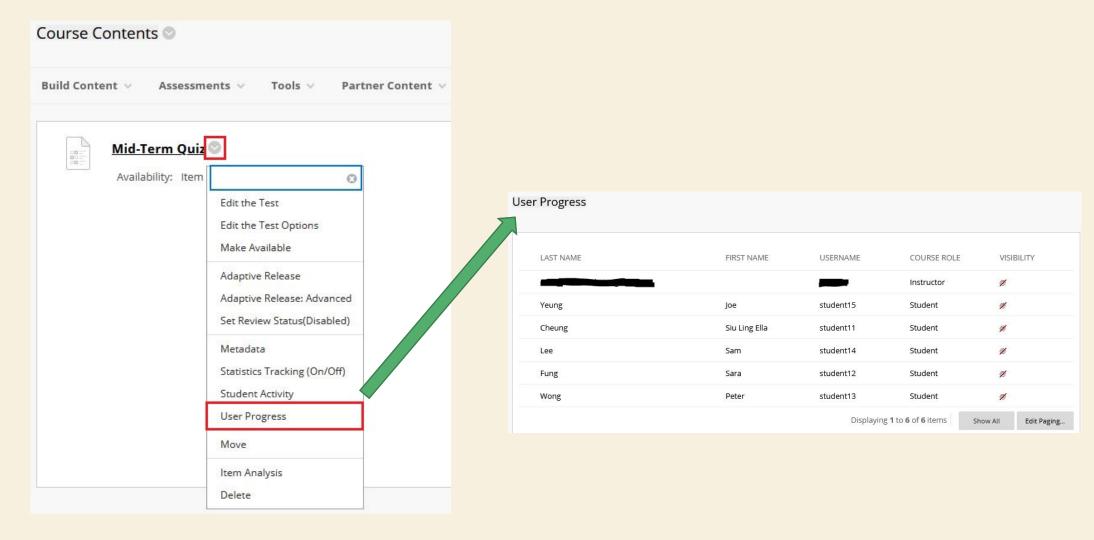

4. If the test is available, you can also access and check the test using "Student Preview". Click here to learn more about "Student Preview".

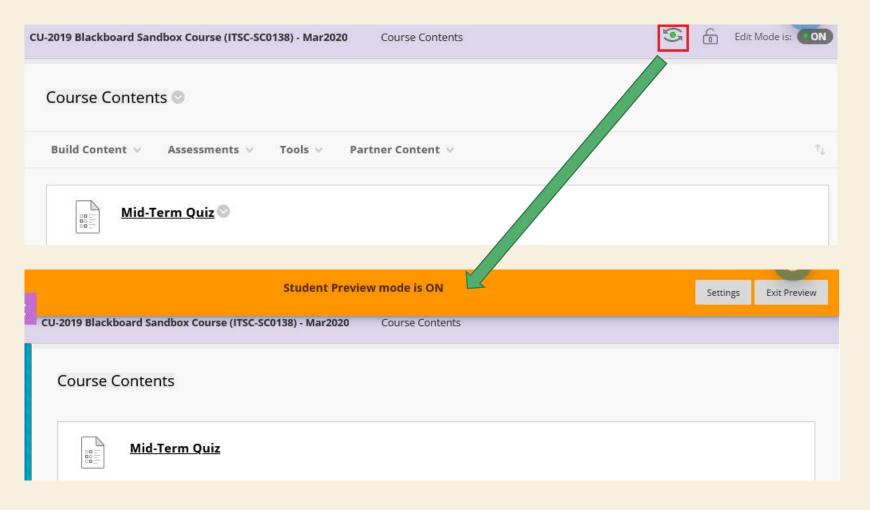